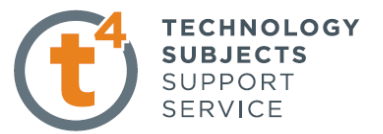

# **Model House Exercise - (Extrude)**

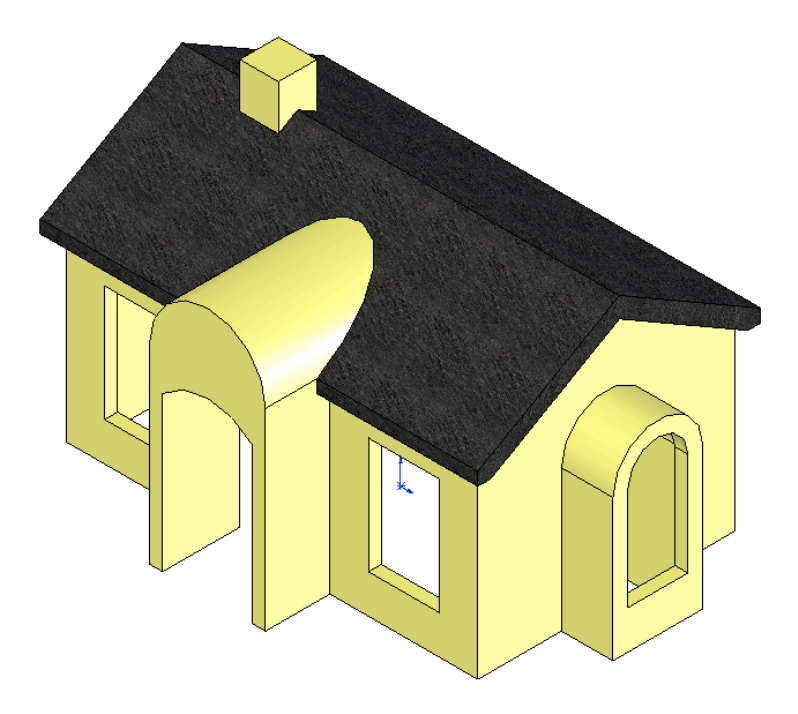

 **Prerequisite knowledge** This lesson requires an understanding of using the sketch commands including

- Inserting a new sketch
- Adding sketch geometry
- Understanding the state of the sketch
- Smart Dimension, Trim, Mirror and Shell

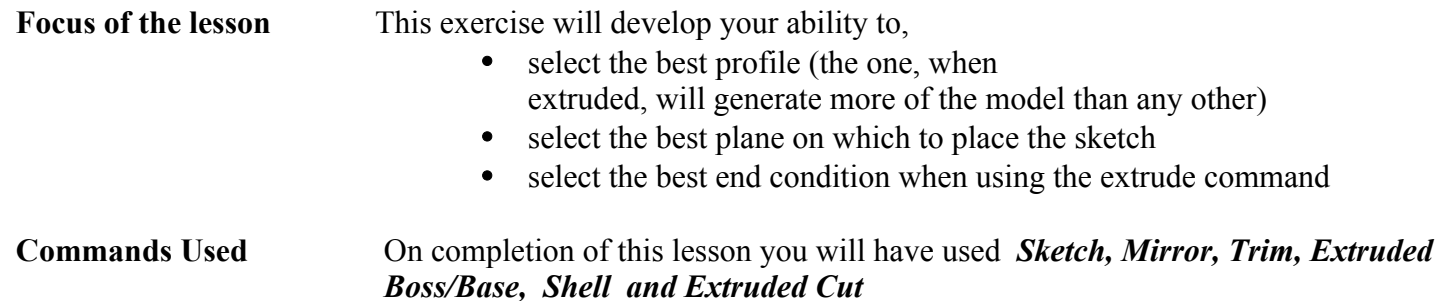

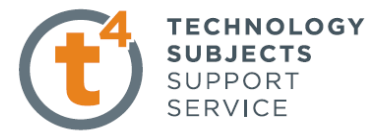

**Getting Started** When the geometry of this Model House is analysed, it becomes apparent that the main body and roof can be extruded from the right plane, the front entrance off the front plane and the chimney off the top plane.

> The first feature of the part to be created is the body of the house. This will be an extruded feature based on a sketch.

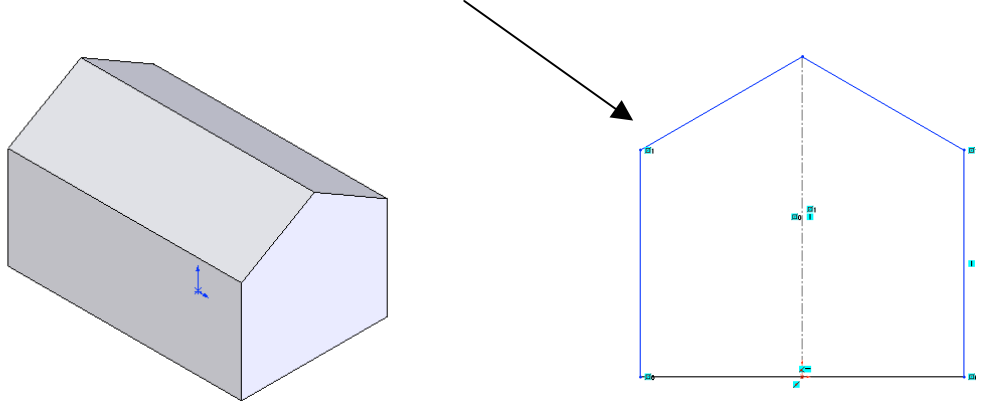

Create a sketch on the right plane similar to the following one. Position the sketch so that the origin is in the lower right hand corner. Note that the line on the right is drawn using the *centerline* command.

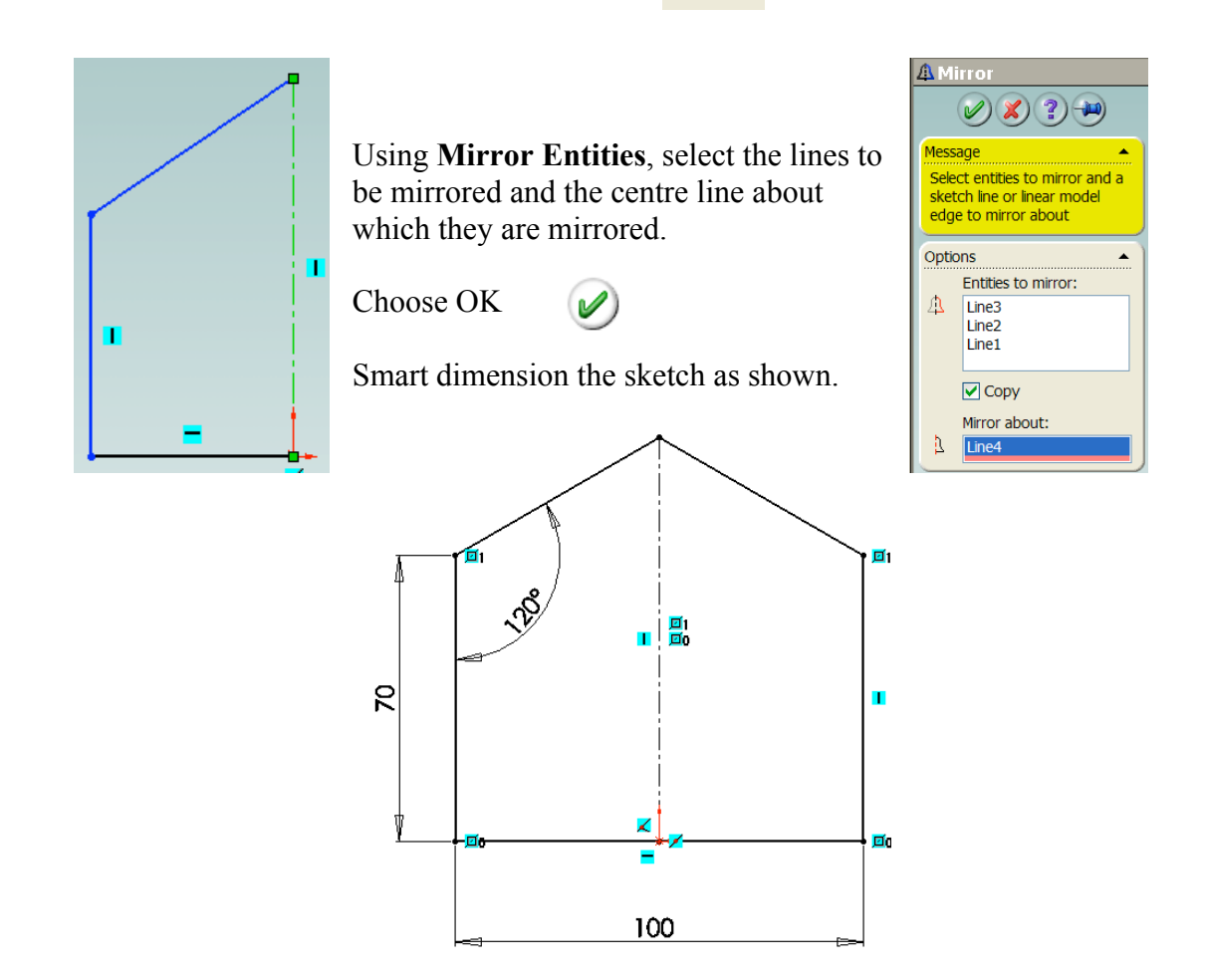

Introduction to Parametric Modelling Model House Exercise

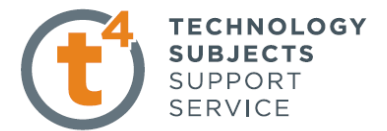

**Creating the feature** Select **Extruded Boss/Base.** Select the **Mid Plane** end condition from the list and enter a width of 160mm.

Choose **OK** 

V

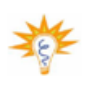

 The **Mid Plane** option is the most appropriate in this exercise as it can be used to create the body, the roof and protruding side windows from a single sketch plane.

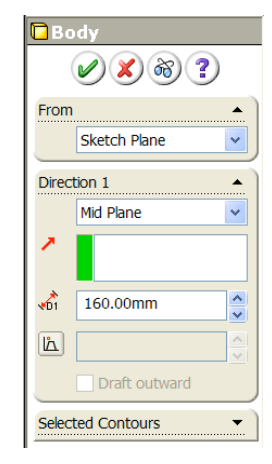

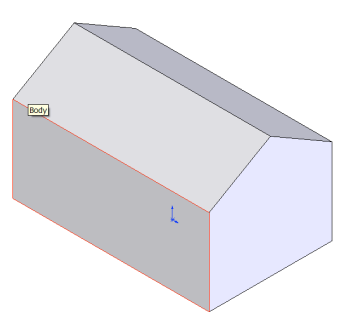

 $\circledcirc$ 

**SPRE** 

 $\sqrt{2}$  Part1 **A** Annotations

**Renaming the Feature** Select the name of the feature (Extrude 1). Press F2 On the keyboard and type the new name of the feature (Body)

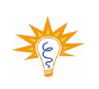

This allows us to rename each completed feature which makes it easier to identify/ edit different parts on a completed part drawing.

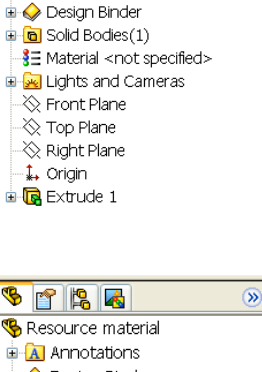

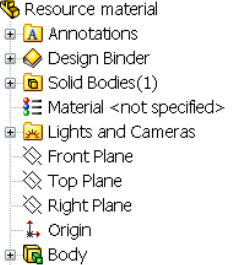

Introduction to Parametric Modelling Model House Exercise

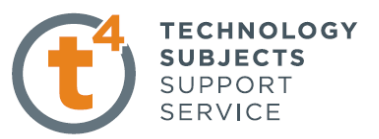

**Roofing the house** Select the Right Plane from the **Feature Manager Design Tree**. View **Normal To** and **`** create a **sketch** using dimensions shown. ` Create a **sketch** using dimensions shown.<br>Note the location of the sketch in relation to  $\frac{1}{2}$ the top of the previous one.

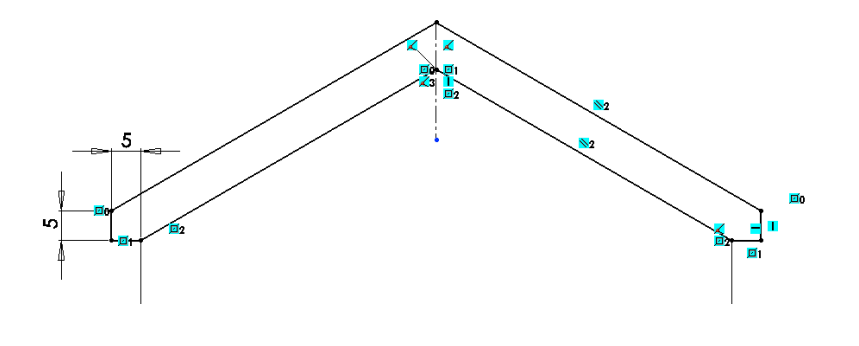

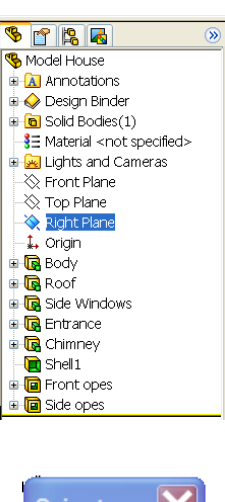

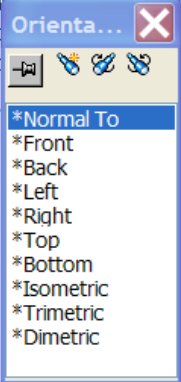

**Creating the feature** Select **Extruded Boss/Base**. Select the **Mid Plane** end condition from the list and enter a width of 170mm.

> Choose **OK** and rename the feature.(Body)

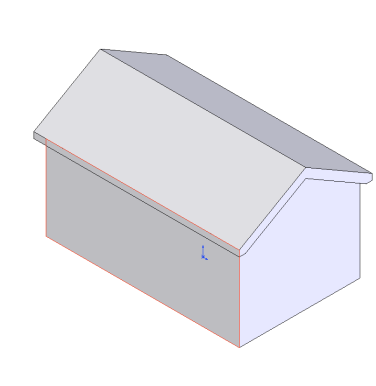

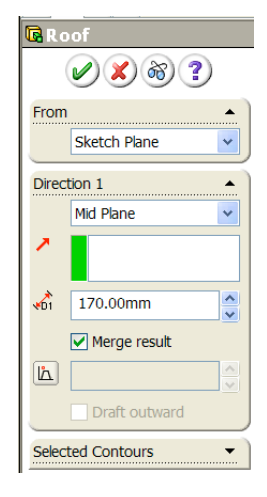

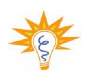

 Note the manner in which this gives an overhang of 5mm on each side.

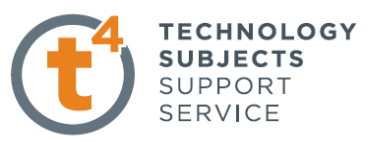

**Side Windows** Create a sketch on the right plane using the dimensions shown. Note the location of the origin.

> $\frac{dS}{dt}$  Use **Trim Entities** to remove the lower half of the circle.

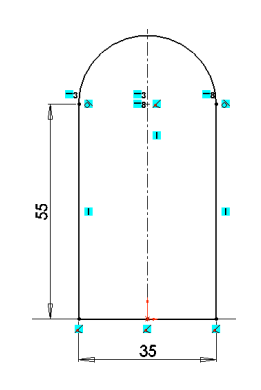

**Creating the feature** Select **Extrude Boss/Base.** Select **Offset From surface.** Select the face you want to offset from and enter a distance of 20mm**.** Use the **Reverse Offset** to ensure the offset is in the correct direction.

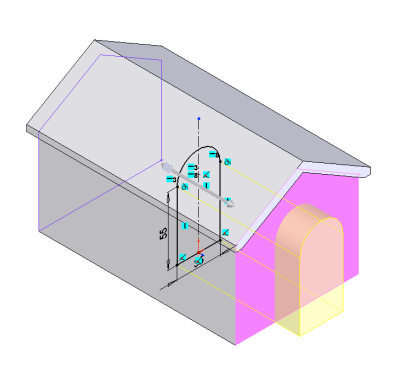

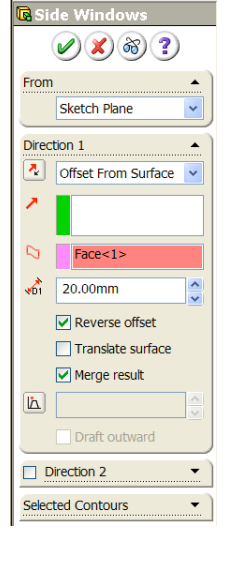

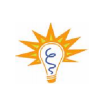

The **Offset From Surface** command . ensures that if the length of the house is changed the offset remains at 20mm.

Select the **Direction 2** box to expand the window. Select the second face you want to offset from and enter a value of 20mm. Use the **Reverse Direction**  to ensure the offset is in the correct direction.

Choose OK and rename the feature. (Side Windows)

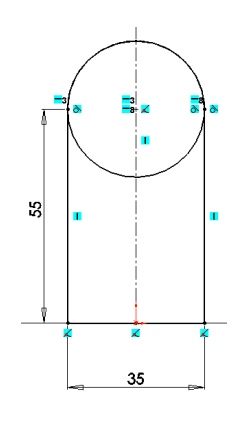

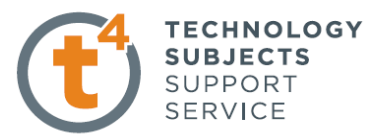

**Front Entrance** Create a **sketch** on the front plane using the dimensions shown. Note the location of the origin in the centre of the base and how the centre of the semi-circle has the same altitude as the base edge of the roof.

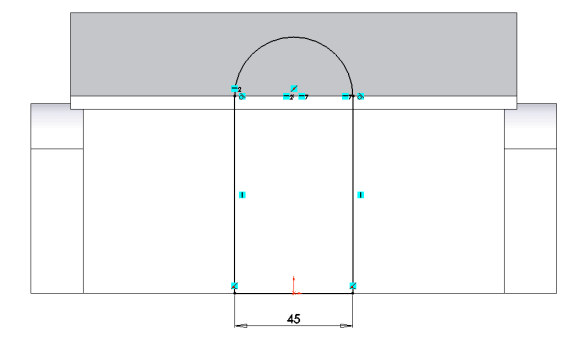

**Creating the feature** Using **Extrude Boss/Base** and **Offset From Surface** as in the previous page, set the distance at 25mm to create the feature.

**Choose OK**  $\bigcirc$  and rename the feature. (Entrance)

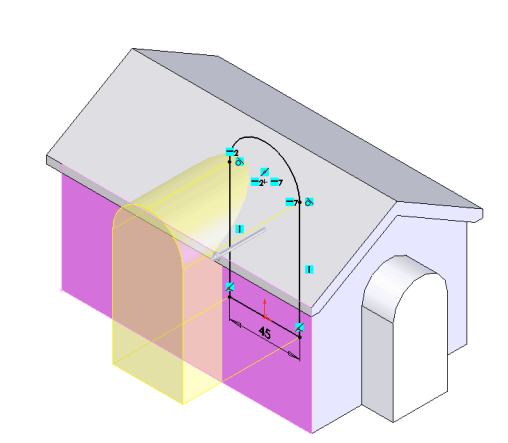

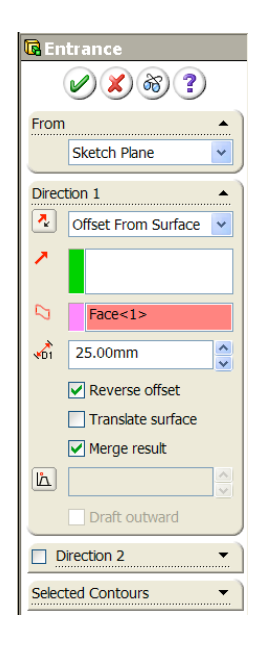

**Chimney** Create a sketch on the top plane using the dimensions shown. The centre of the square is on the ridge line of the roof.

> (Using Mirror Entities as outlined on page 2 is one option in creating this sketch.)

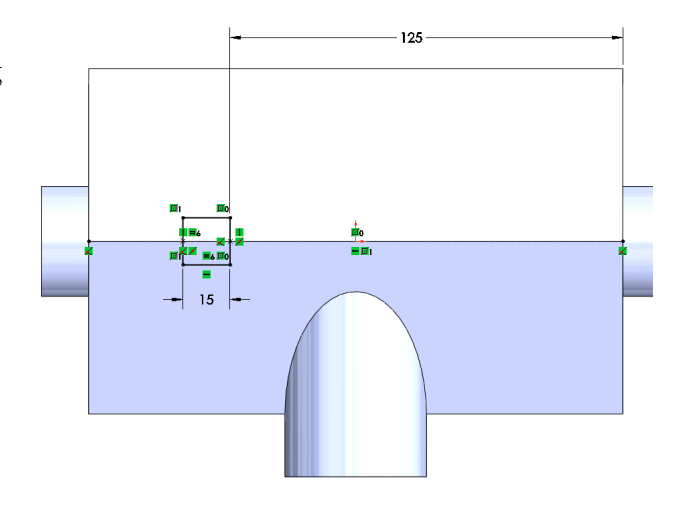

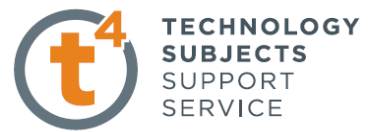

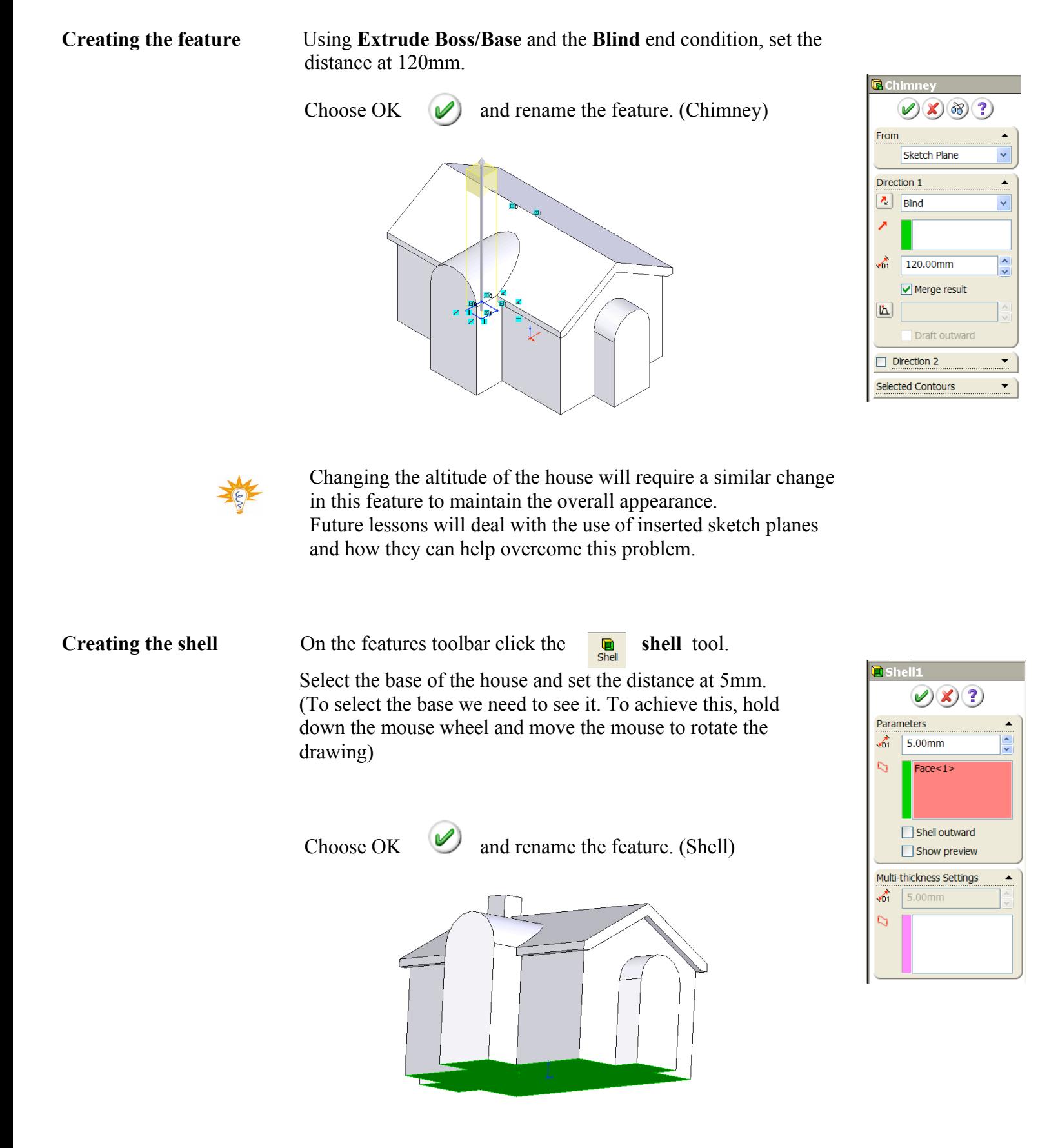

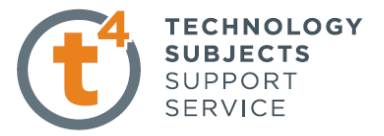

This completes the shell with a 5mm wall thickness.

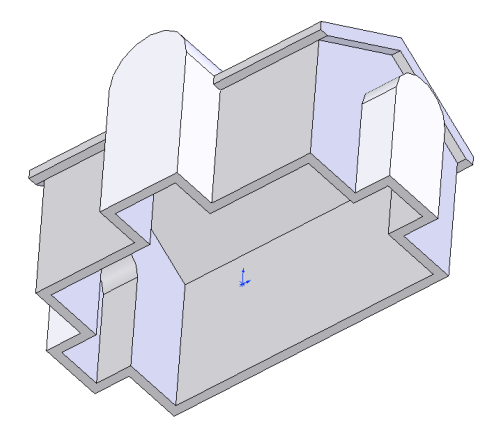

**Windows and Doors** Create a sketch on the front plane using the dimensions shown.

> Select the plane and view **normal to** as previously outlined…….note the use of centerline command as used in page 2.

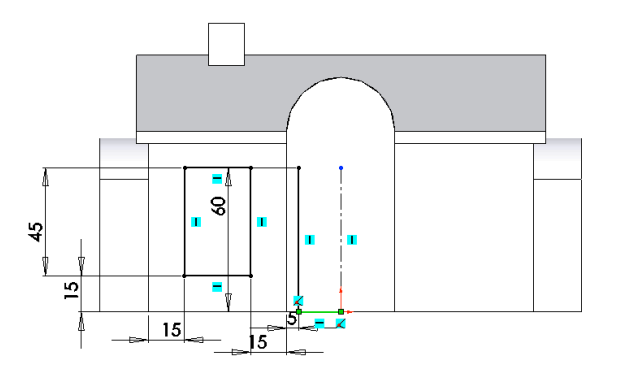

Using Mirror Entities  $\frac{dA}{E_{\text{nitties}}}$  from the features toolbar, create the right hand side of the sketch.

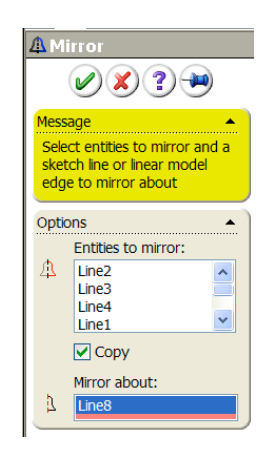

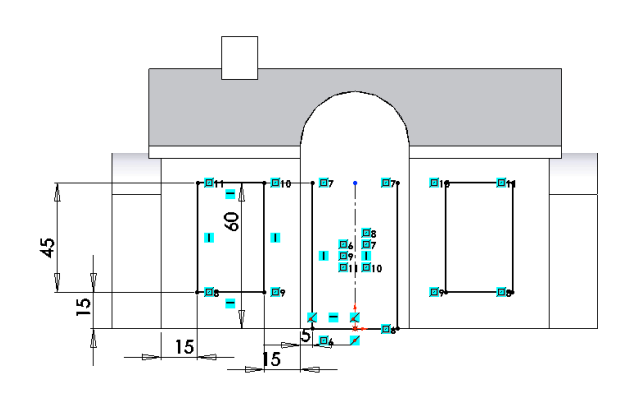

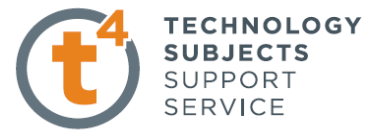

Use the **3 point arc**  $\frac{3 \text{ Point}}{4 \text{ rc}}$  from the **sketch** toolbar to complete the sketch using the dimensions shown.

 To create the arc, select one end, select the other end and then select the approximate location of the top of the curve.

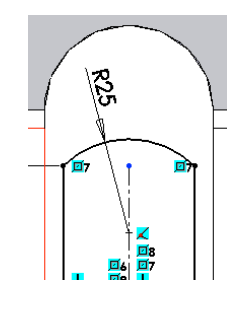

## **Creating the feature** Select **Extrude Cut** from the features toolbar. Select the **Up To Surface** end condition and the front face of the entrance as the chosen surface.

Choose OK  $\Diamond$  and rename the feature. (Front opes)

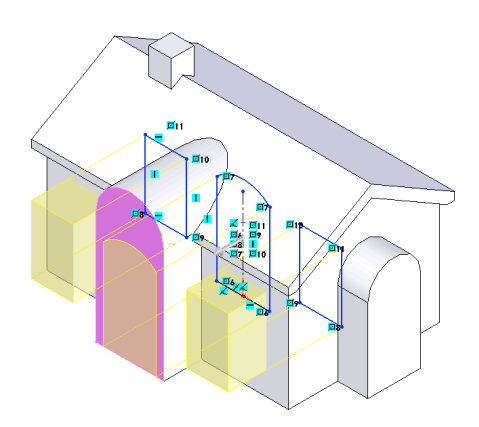

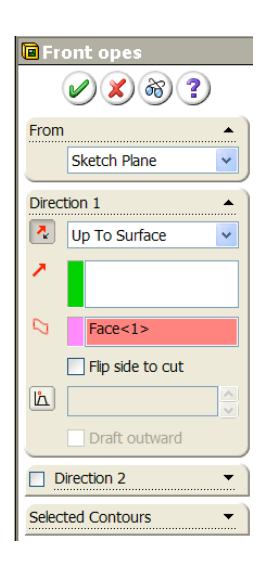

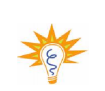

Using the **Up To Surface** end condition ensures that any changes in the width of the house will not change these openings.

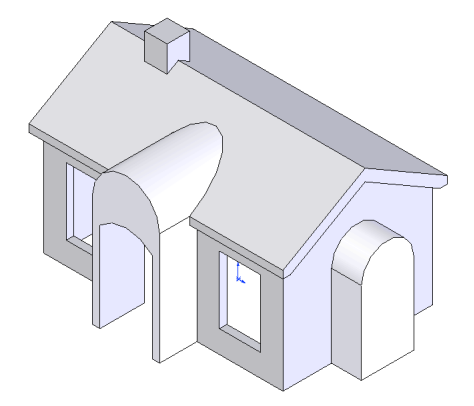

Introduction to Parametric Modelling Model House Exercise

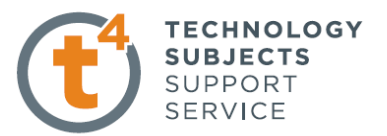

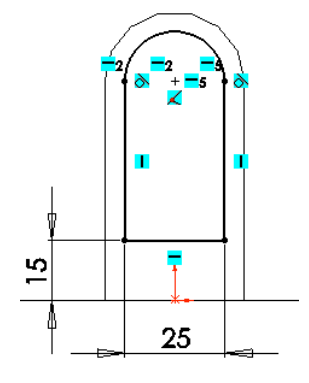

**Side Windows** Create a sketch on the selected plane using the dimensions shown. Note the concentric circles.

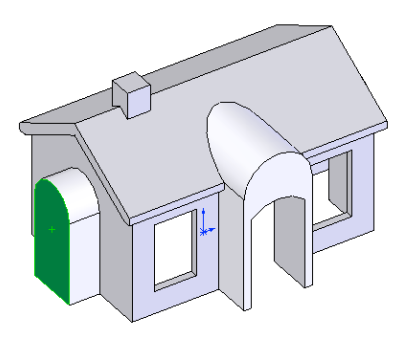

## **Creating the feature** Select **Extrude cut** from the features toolbar and use the **Through All** end condition.

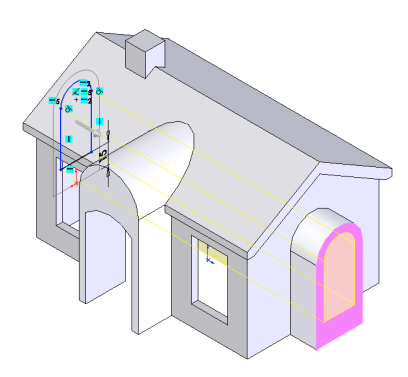

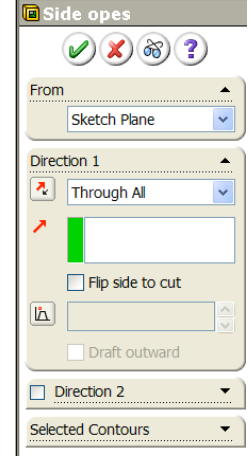

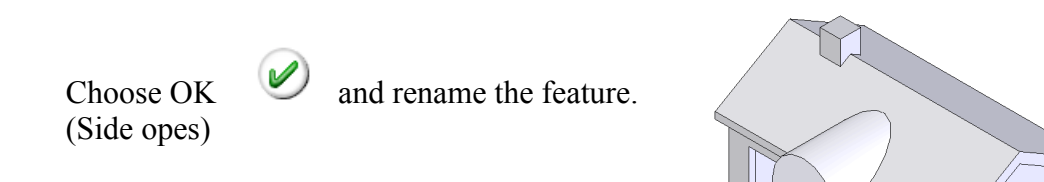

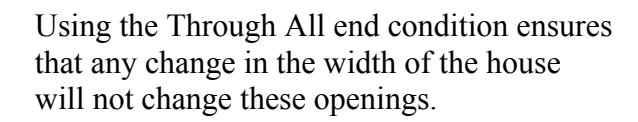

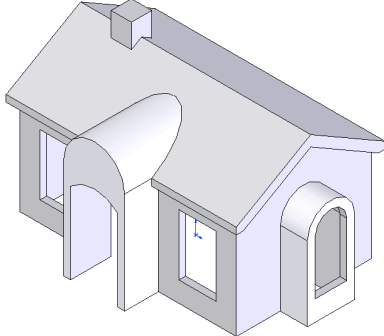

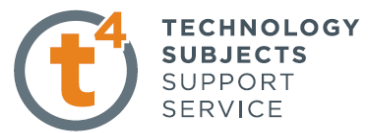

-<br>-<br>全Texture

 $\circledS$ 

**Edit Material Right click on Roof in the Feature Manager Design Tree,** select **SPRE Appearance, Texture…….. B** Model House Select **Stone…..Slate**  V

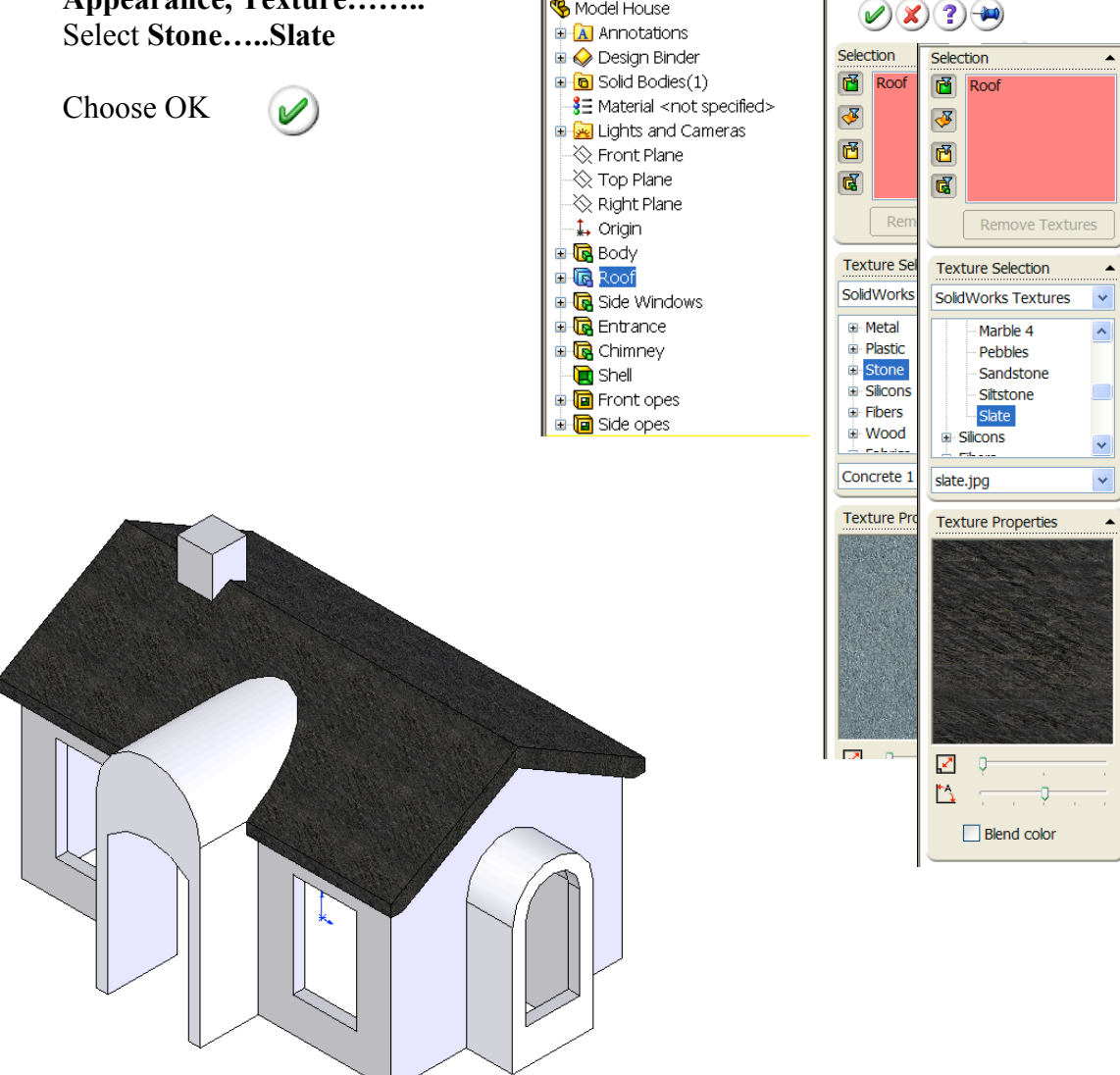

**Edit Colour** Right click on Body, Side Windows, Entrance etc. in the **Feature Manager Design Tree ,** select **Appearance, Colour…….**and select a colour to make the model look more realistic as shown on the front page of the document.

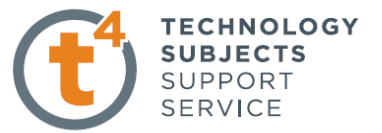

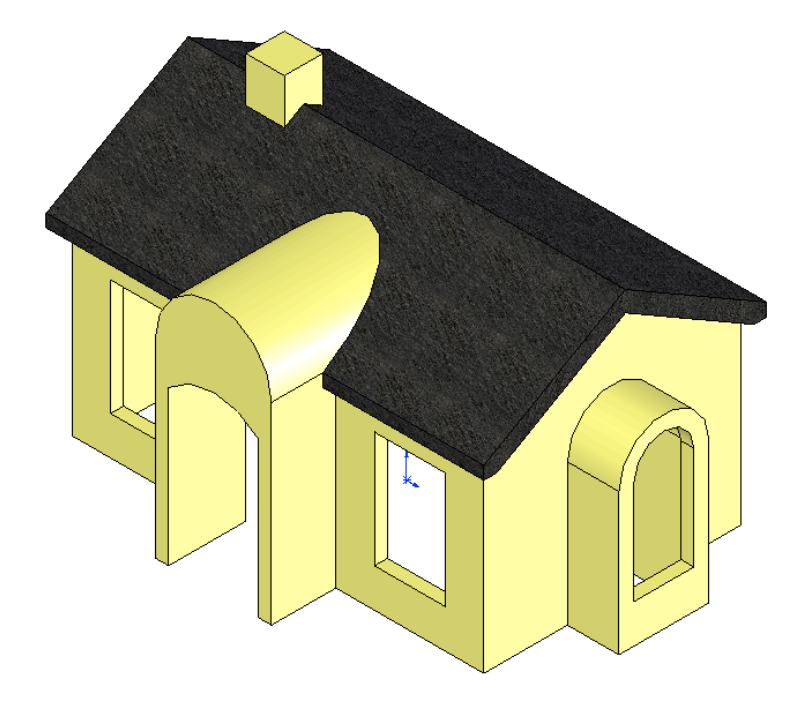

## **Alternative Option**

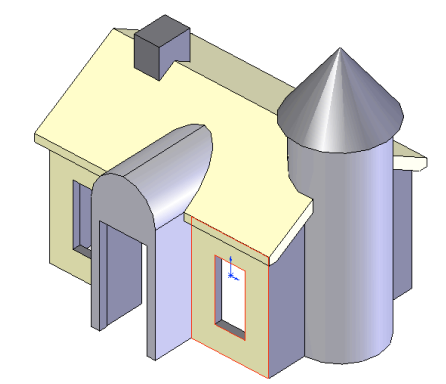

க்<br>Revolv… In this case **Revolve Boss/Base** Boss<sup>B...</sup> can be selected from the **Features** toolbar to create the tower.

Conical top surface.

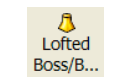

Lofted Boss/Base **Boss/B.** can also be used to create the

**.**

# **Lesson Complete !**